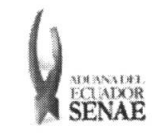

Código: **SENAE-ISEE-2-3-052** Versión: 1 Fecha: Ago/2013 Página 1 de 13

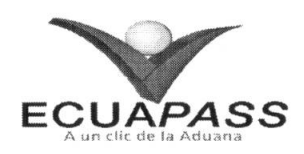

## **SENAE-ISEE-2-3-052-V1**

# **INSTRUCTIVO PARA EL USO DEL SISTEMA** REGISTRO DE SOLICITUD DE ABANDONO **EXPRESO**

AGOSTO 2013

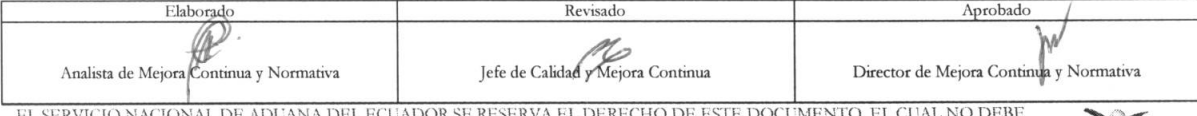

EL SADO PARA OTRO PROPÓSITO DISTINTO AL PREVISTO. DOCUMENTOS IMPRESOS O FOTOCOPIADOS SON COPIAS NO CONTROLADAS, VERIFICAR SU VIGENCIA COMPARANDO CON EL DOCUMENTO PUBLICADO EN LA WEB

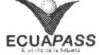

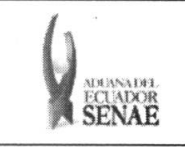

#### INSTRUCTIVO PARA EL USO DEL SISTEMA REGISTRO DE SOLICITUD DE ABANDONO EXPRESO

Código: SENAE-ISEE-2-3-052 Version: 1 Fecha: Ago/2013 Página 2 de 13

### HOJA DE RESUMEN

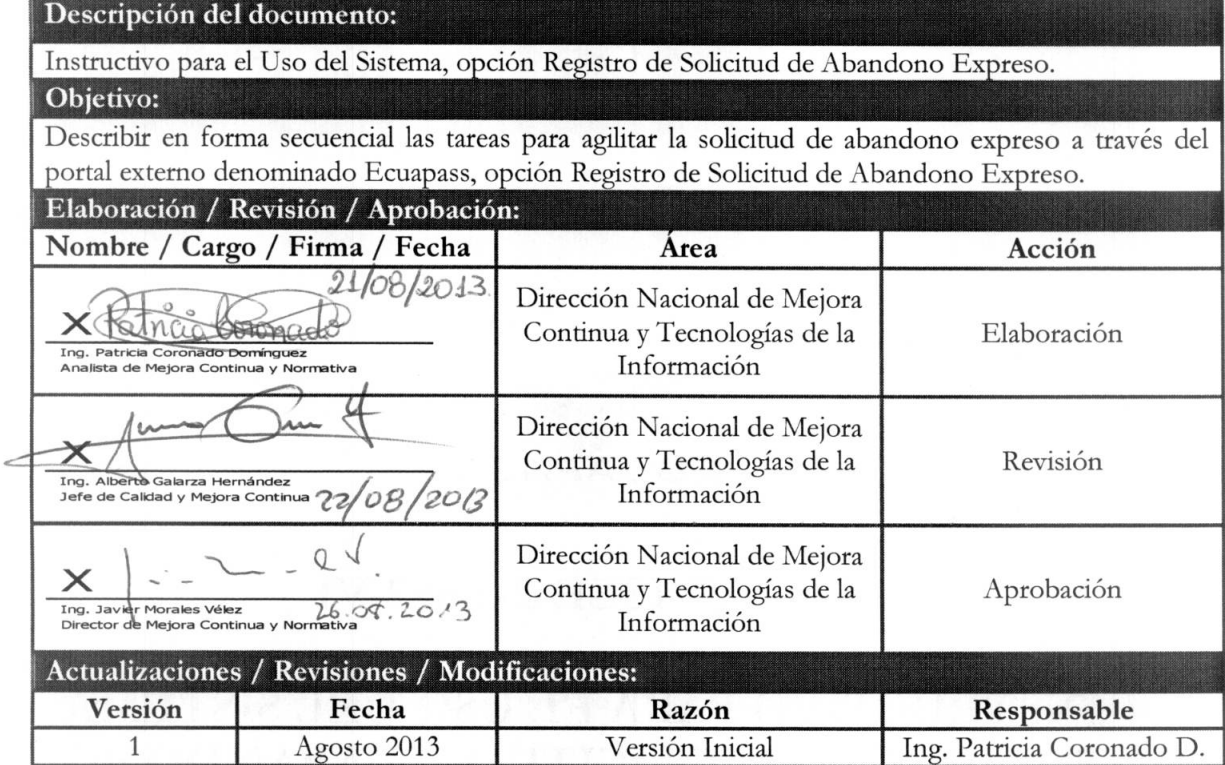

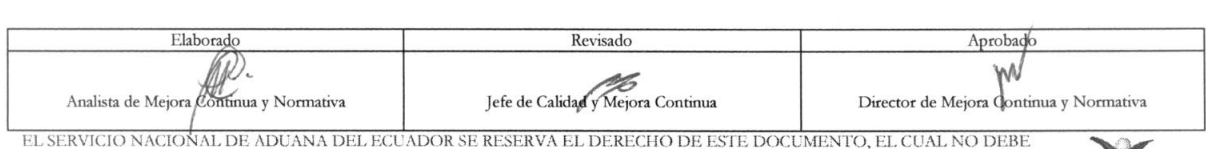

EL SERVICIO NACIONAL DE ADUANA DEL ECUADOR SE RESERVA EL DERECHO DE ESTE DOCUMENTO, EL CUAL NO DEBE<br>SER USADO PARA OTRO PROPÓSITO DISTINTO AL PREVISTO. DOCUMENTOS IMPRESOS O FOTOCOPIADOS SON COPIAS NO<br>CONTROLADAS, VERIFICA

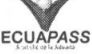

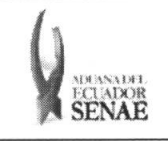

#### INSTRUCTIVO PARA EL USO DEL SISTEMA REGISTRO DE SOLICITUD DE ABANDONO EXPRESO

Código: SENAE-ISEE-2-3-032 Version: 1 Fecha: Ago/2013 Página 3 de 13

### **ÍNDICE**

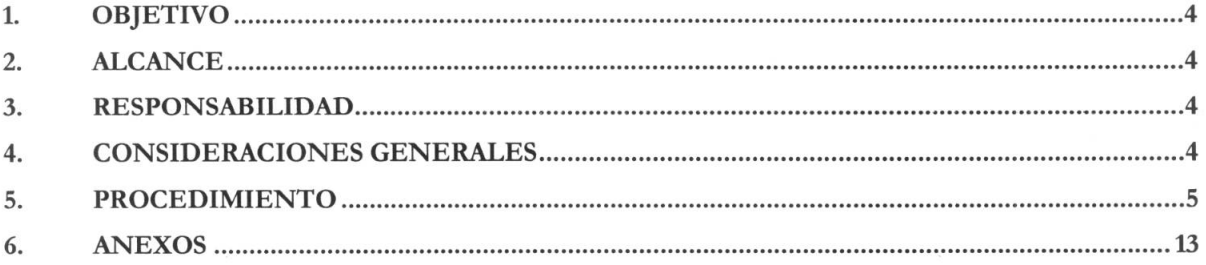

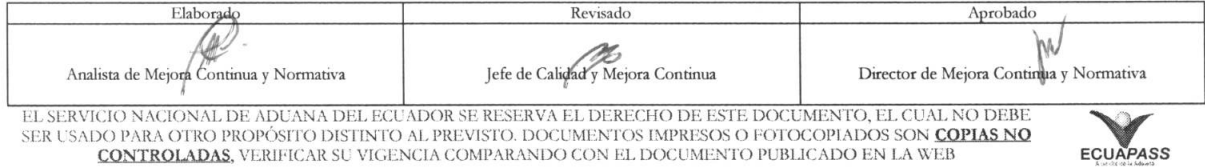

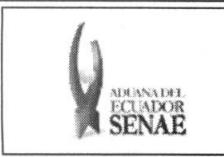

#### **1. OBJETIVO**

Describir en forma secuencial las tareas para agilitar la solicitud de abandono expreso a través del portal externo denominado Ecuapass, opción Registro de Solicitud de Abandono Expreso.

#### **2. ALCANCE**

Esti dirigido a los importadores y exportadores.

#### **3. RESPONSABILIDAD**

- 3.1. La aplicación, cumplimiento y realización de lo descrito en el presente documento, es responsabilidad de los importadores y exportadores.
- 3.2. La realización de mejoramiento, cambios solicitados y gestionados por los distritos, le corresponde a la Dirección Nacional de Mejora Continua y Tecnologías de la Información para su aprobación y difusión.

#### **4. CONSIDERACIONES GENERALES**

**4.1.** Con el objeto de que se apliquen los terminos de manera correcta, se entiende lo siguiente:

**4.1.1. Usuario:** Importadores y exportadores.

- **4.1.2. Transportista:** Aquel autorizado por el organismo competente de su pais de origen, para ejecutar o hace ejecutar el transporte de mercancias.
- **4.2.** Para efecto de funcionalidad, se deben considerar los siguientes criterios:
	- **4.2.1.** La solicitud de abandono expreso puede ser realizada por el importador o el agente de aduana.
	- **4.2.2.** Si el código de OCE es importador, el número de RUC manifestado debe ser el mismo RUC de OCE.
	- **4.2.3.** Si el código de OCE es agente de aduana, el operador no puede solicitar carga de propietario con otro RUC, propietario de otro BL o cuando no existe la información de importador o exportador.
	- **4.2.4.** Si el tipo de solicitante es dueño de la mercancía no puede solicitar si existe la información de consignatario.

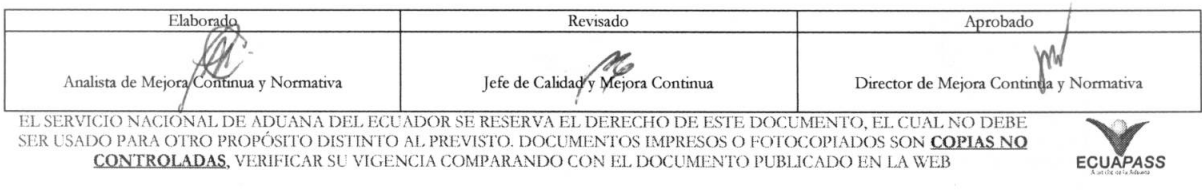

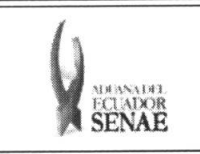

#### **5. PROCEDIMIENTO**

- 5.1. Acceda al navegador de Internet, registre la dirección https://portal.aduana.gob.ec/, visualice el portal externo Ecuapass e ingrese con su usuario y contraseña.
- 5.2. Seleccione el menú principal "Trámites operativos", sub-menú "Elaboración de e-Doc. Operative" y luego haga clic en "Formulario de solicitud categoria".

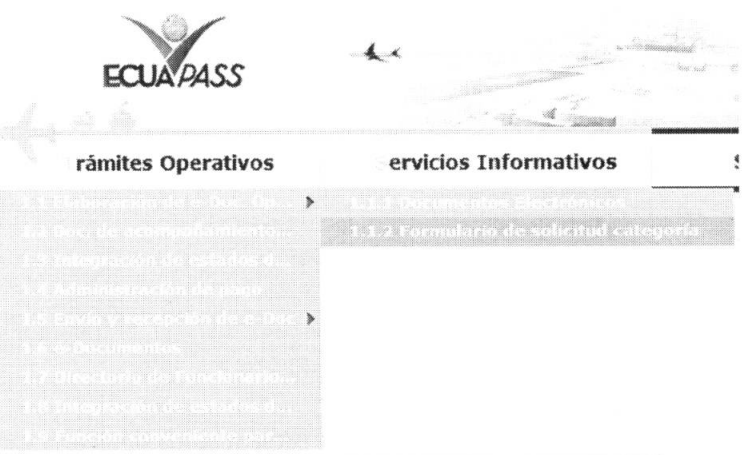

5.3. En el detalle de la opción se presentan 2 pestañas que incluyen los documentos electrónicos. Se procede a dar clic en la pestaña "Cargas".

#### Formulario de solicitud categoria

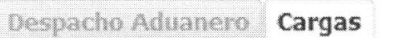

**5.4.** Los formularios de solicitud categoria que se presentan se encuentran categorizados como "Importación" y "Exportación", para lo cual el usuario seleccionará en la sección de "Importación" el formulario electrónico "Registro de Solicitud de Abandono Expreso".

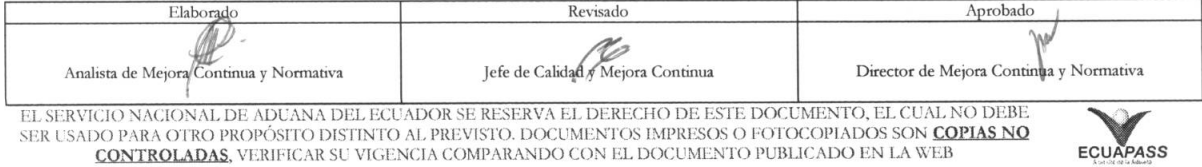

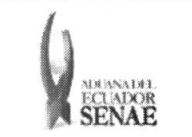

# INSTRUCTIVO PARA EL USO DEL SISTEMA<br>REGISTRO DE SOLICITUD DE ABANDONO EXPRESO

Código: **SENAE-ISEE-2-3-052** Versión: 1<br>Fecha: Ago/2013 Página 6 de 13

#### Formulario de solicitud categoria

Despacho Aduanero Cargas

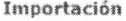

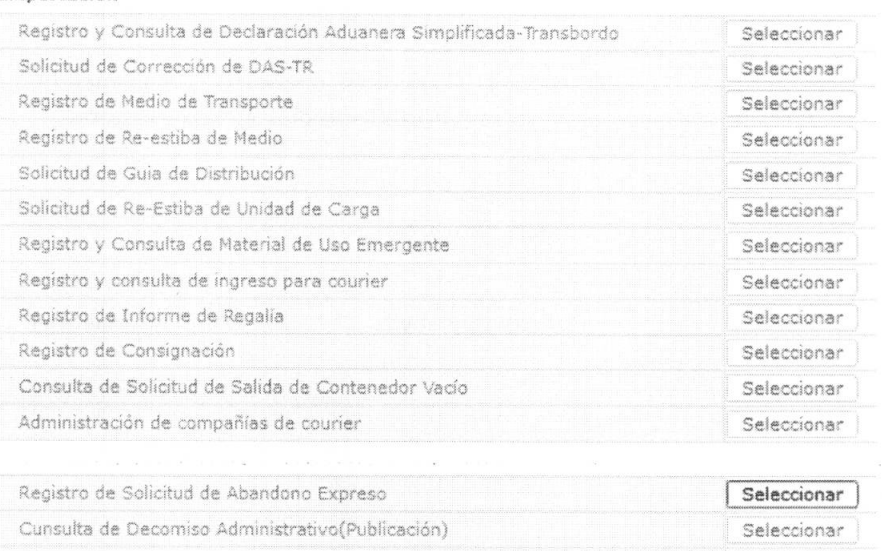

### 5.5. Al dar clic en la pestaña mencionada se presentan los siguientes campos para ser llenados:

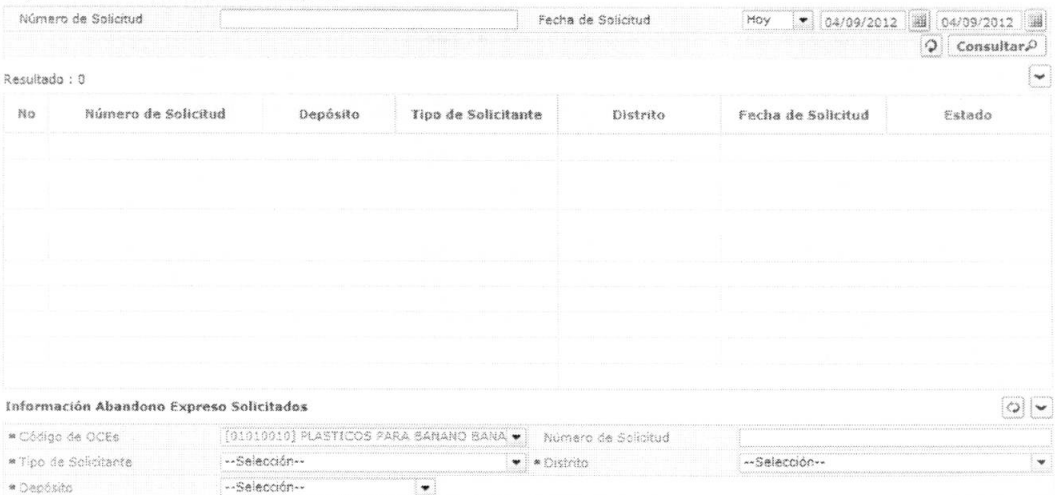

#### Registro de Solicitud de Abandono Expreso

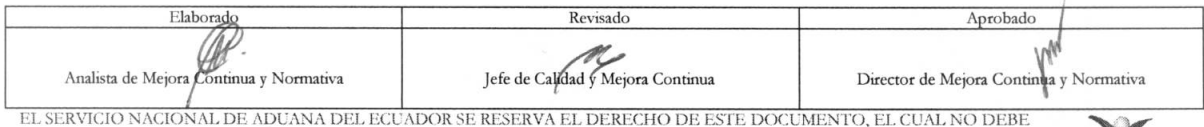

ER USADO PARA OTRO PROPÓSITO DISTINTO AL PREVISTO. DOCUMENTOS IMPRESOS O FOTOCOPIADOS SON COPIAS NO CONTROLADAS, VERIFICAR SU VIGENCIA COMPARANDO CON EL DOCUMENTO PUBLICADO EN LA WEB

ECUAPASS

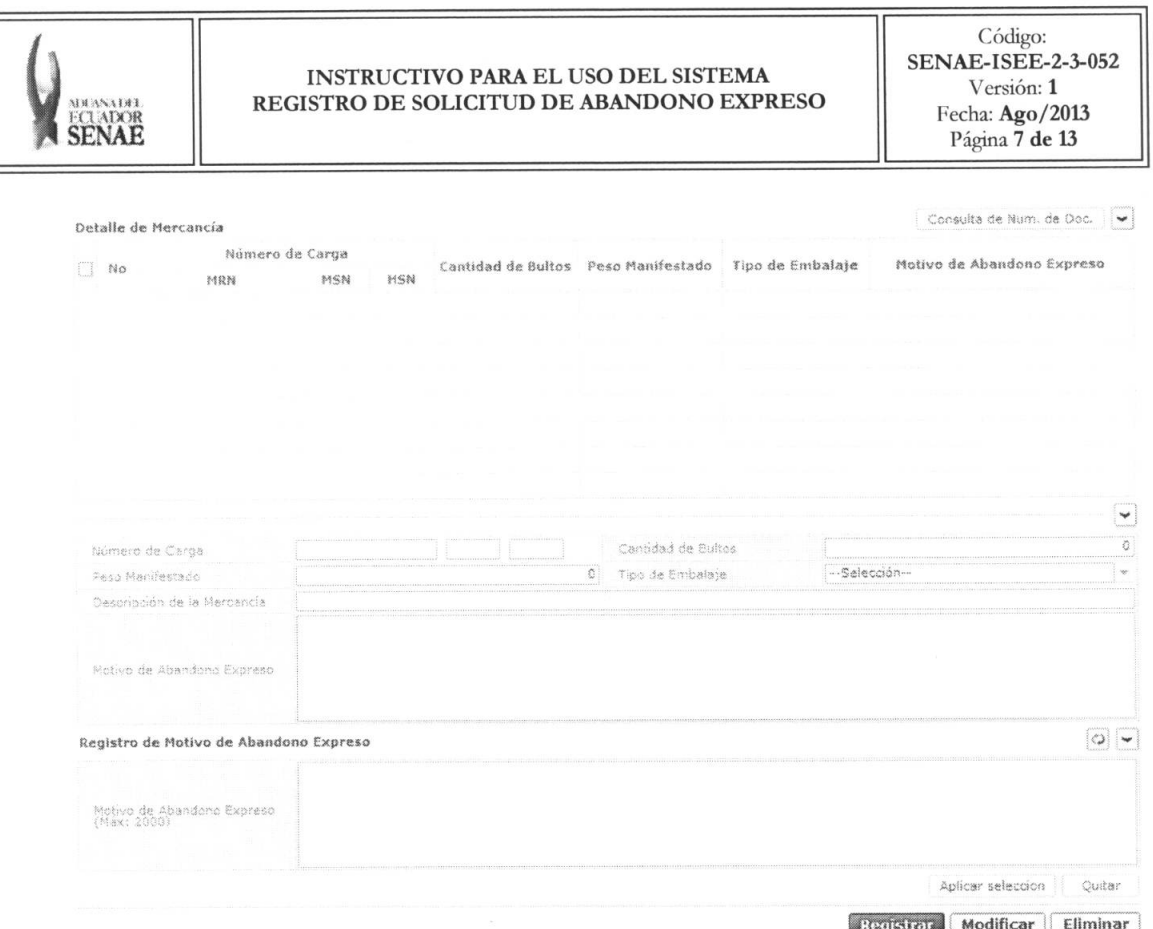

· Código de OCEs: Mostrar el código de OCE de importador y agente de aduana.

 $[$  Enviar $]$ 

- · Número de Solicitud: Mostrar el número de solicitud luego de registro.
- Tipo de Solicitante  $\bullet$ 
	- · Consignatario
	- · Dueño de la mercancía
- · Distrito:
	- · Guayaquil Aéreo
	- Guayaquil Marítimo  $\bullet$
	- Manta
	- Esmeraldas  $\bullet$
	- Quito  $\bullet$
	- Puerto Bolívar  $\bullet$
	- Tulcán
	- $\bullet$  Huaquillas
	- Cuenca
	- $\bullet$  Loja Macara
	- · Gerencia General
- · Depósito: Seleccionar el código de depósito y tipo de depósito.

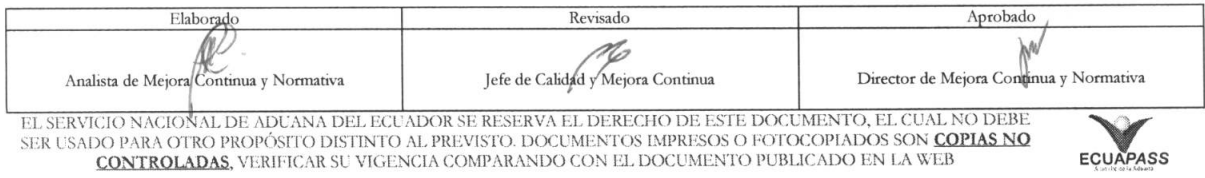

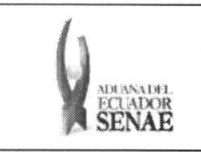

# INSTRUCTIVO PARA EL USO DEL SISTEMA<br>REGISTRO DE SOLICITUD DE ABANDONO EXPRESO

 $\begin{array}{c} \text{C\'odigo:} \\ \text{SENAE-ISEE-2-3-052} \end{array}$ Versión: 1<br>Fecha: Ago/2013 Página 8 de 13

- · Deposito temporal
- Courier
- · Correos del Ecuador
- · Número de Carga
- Cantidad de Bultos
- · Peso Manifestado
- · Tipo de Embalaje
- · Descripción de la Mercancía
- · Motivo de Abandono Expreso

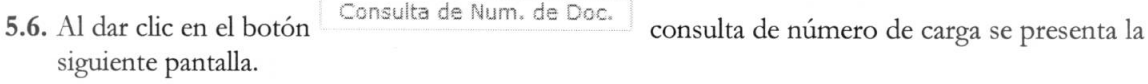

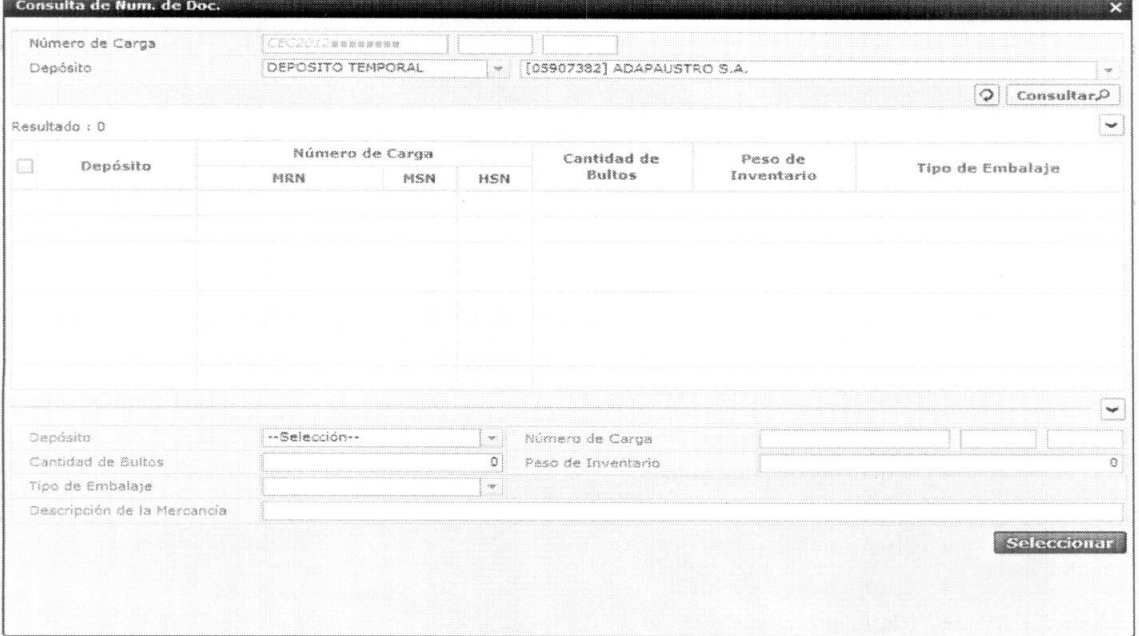

· Los criterios de búsqueda son:

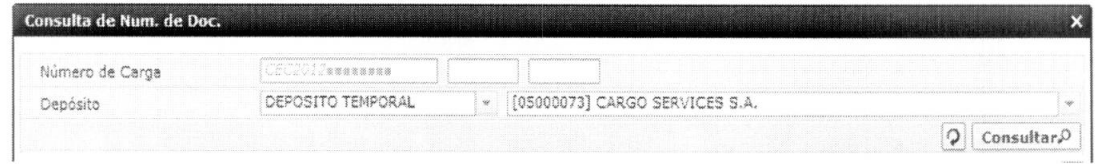

· Numero de Carga: Identificación de las mercancías conformado por el MRN + MSN  $+$  HSN.

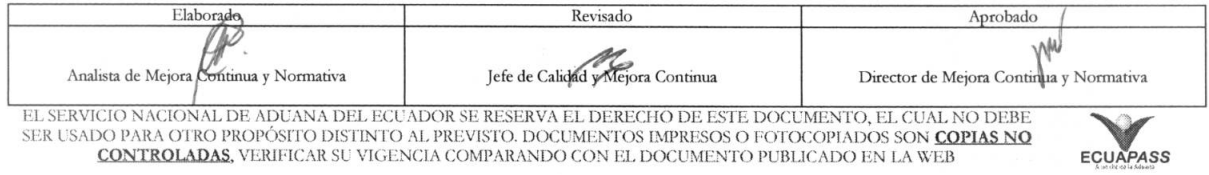

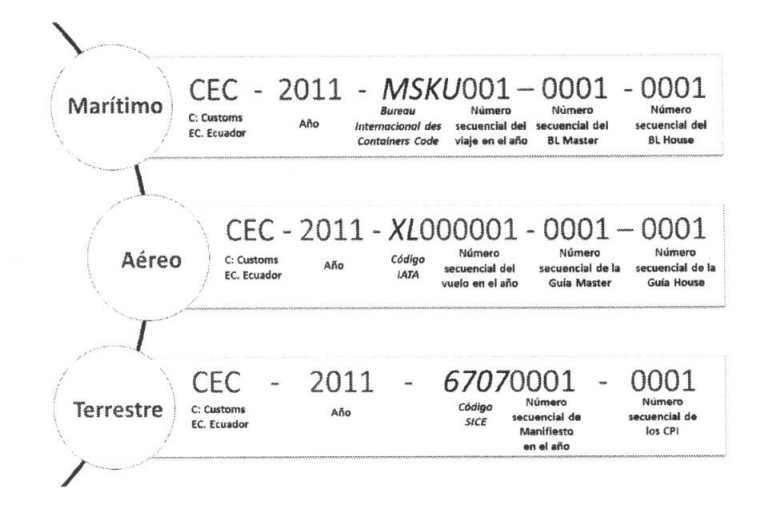

- Depósito: Si es depósito temporal se presenta en la lista de depósitos temporales. Si es  $\bullet$ courier se presenta en la lista de depósitos de courier. Si es correos se presenta en la lista de depósitos de Correos del Ecuador.
	- Deposito temporal
	- Courier
	- · Correos del Ecuador
- Los campos que se presentan posterior a la consulta son:

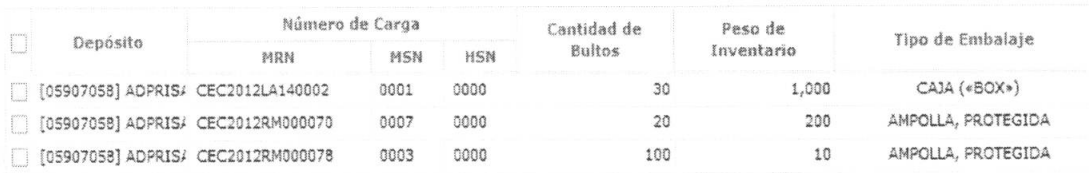

- · Depósito
- · Número de Carga
- **Cantidad de Bultos**
- Peso de Inventario
- · Tipo de Embalaje
- · Descripción de la Mercancía
- · Al seleccionar uno de los resultados de la búsqueda general o específica se presenta en la parte inferior de la pantalla la siguiente información.

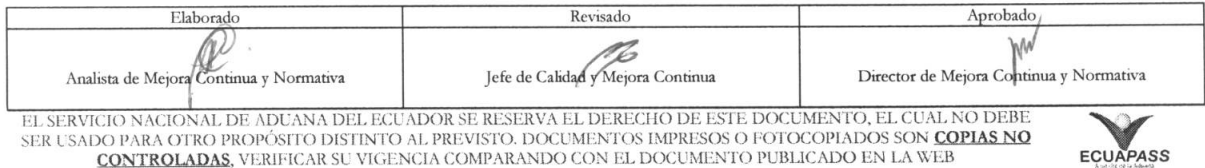

#### **INSTRUCTIVO PARA EL USO DEL SISTEMA** REGISTRO DE SOLICITUD DE ABANDONO EXPRESO

Código: **SENAE-ISEE-2-3-052** Versión: $\mathbf 1$ Fecha: Ago/2013 Página 10 de 13

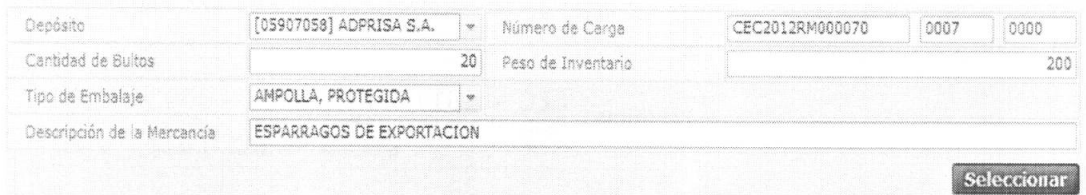

- · Depósito
- · Número de Carga
- Cantidad de Bultos
- · Peso de Inventario
- · Tipo de Embalaje
- · Descripción de la Mercancía
- · Puede seleccionar varios números de carga en el grid utilizando el botón Seleccionar y se presenta la lista de mercancías en la pantalla de solicitud de abandono expreso.
- Aplicar seleccion se presenta la siguiente información 5.7. Cuando selecciona el botón validando el número de carga en la lista de detalles de mercancías e introduce el motivo de abandono expreso.

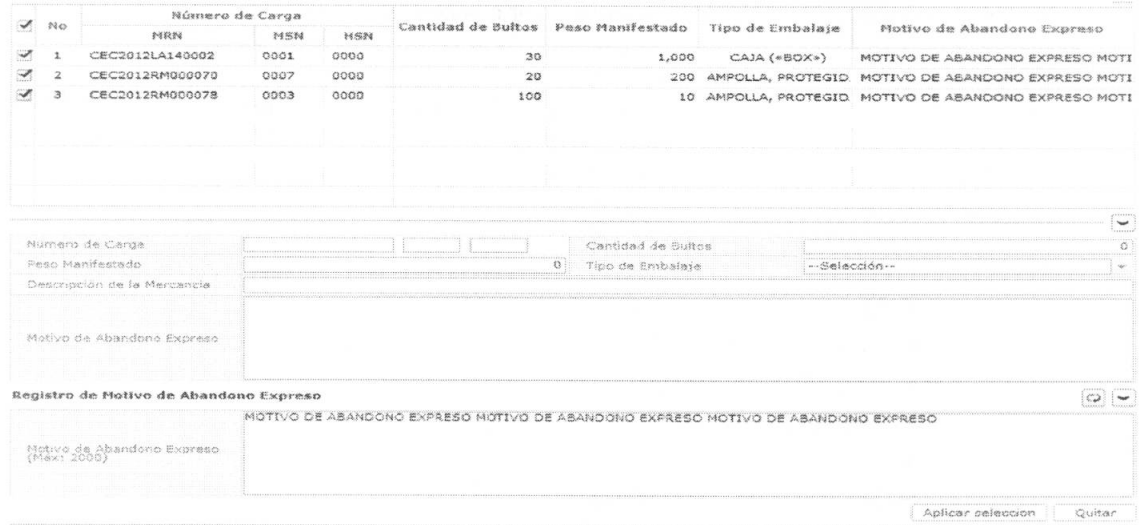

Para eliminar el motivo de abandono expreso debe seleccionar el número de carga y dar  $\bullet$ Quitar clic en el botón

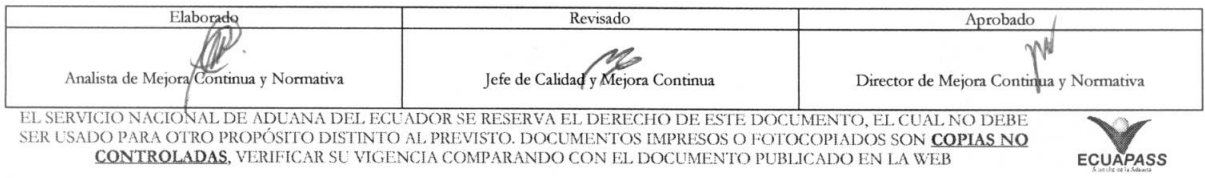

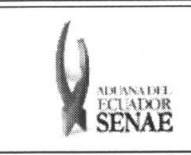

- 
- 5.8. Una vez realizado el registro de abandono expreso se debe dar clic al botón **Registrar** para su ejecución y se presentan los siguientes mensajes:
	- Un mensaje de confirmation que cuenta con dos actions "SP' en caso de continuidad del registro y "No" en caso de querer continuar con el registro o edición de la información.

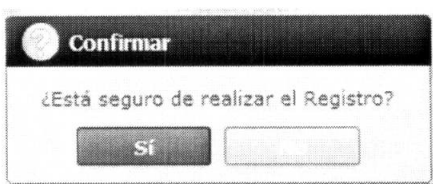

• Posterior a la action de clic en el "Si" se presenta el siguiente mensaje.

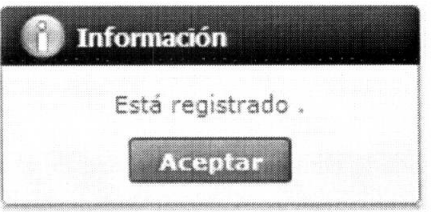

• En caso de no haber registrado un campo mandatorio o de seleccionar la lista se presentan los siguientes mensajes de error:

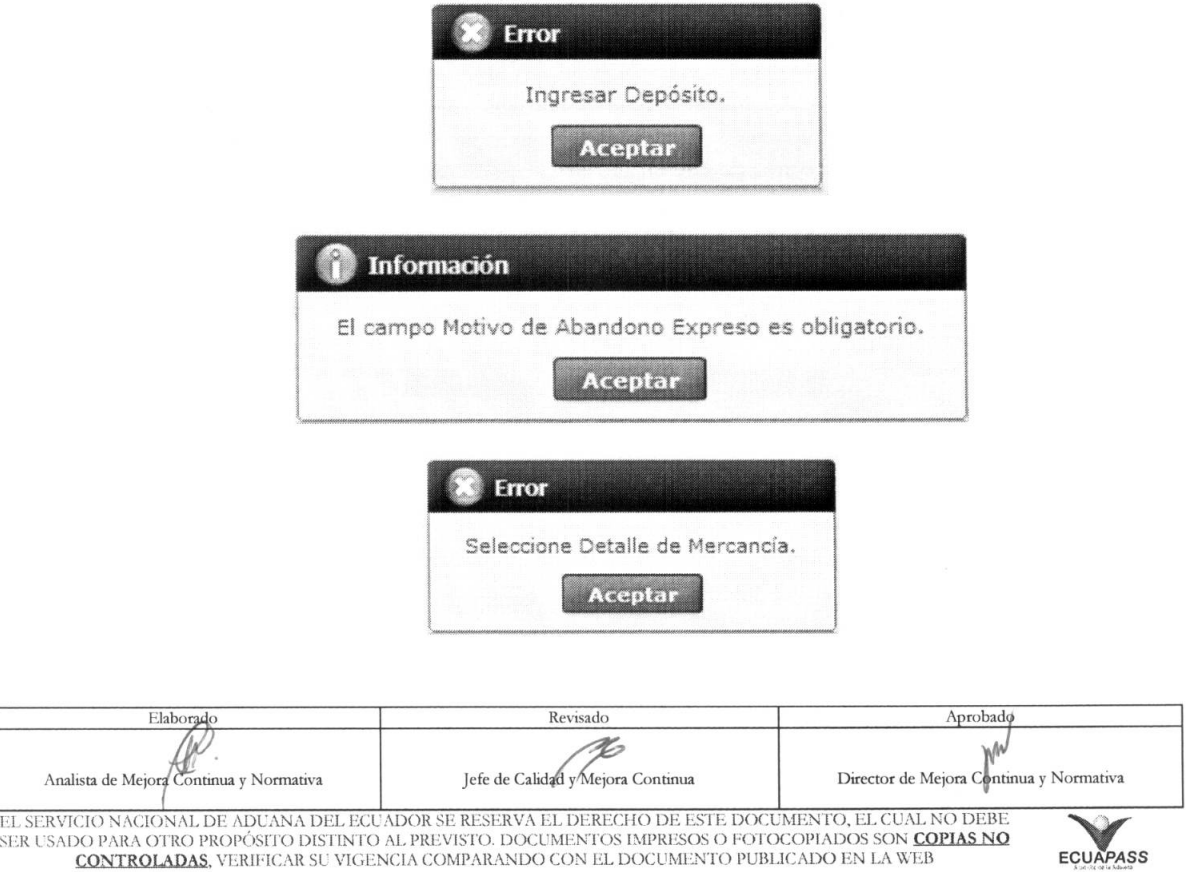

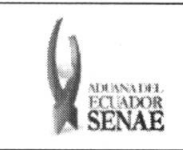

5.9. Una vez realizada la modificación de registro de abandono expreso se debe dar clic al botón Modificar para su modificación y se presentan los siguientes mensajes.

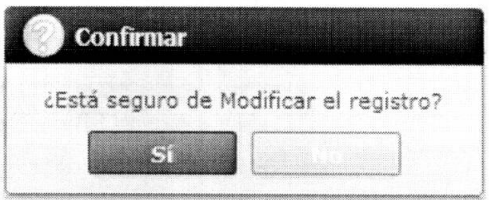

• Posterior a la action de clic en el **"Si"** se presenta el siguiente mensaje:

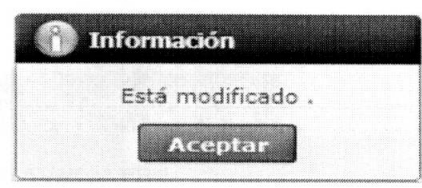

5.10. Una vez realizada la eliminación de registro de abandono expreso se debe dar clic al botón **Eliminar** para su eliminación y se presentan los siguientes mensajes.

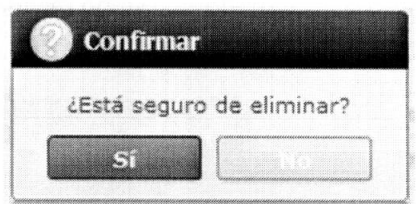

• Posterior a la action de clic en el "Si" se presenta el siguiente mensaje.

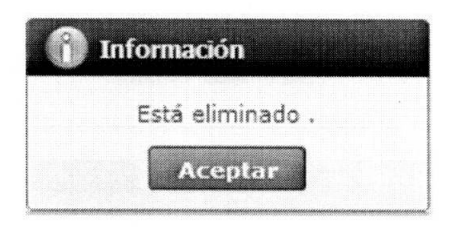

5.11. Debe dar clic al botón **Enviar** para transmitir la solicitud de abandono expreso y se presenta el siguiente mensaje:.

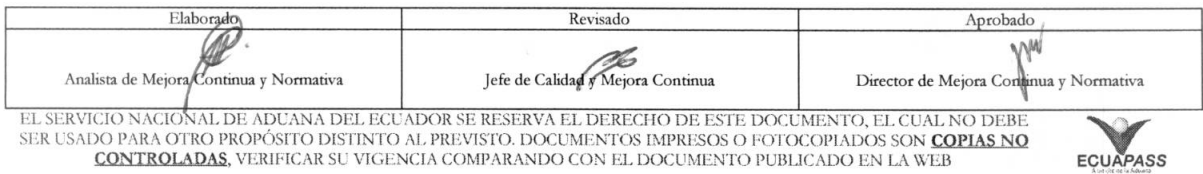

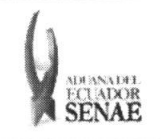

#### INSTRUCTIVO PARA EL USO DEL SISTEMA REGISTRO DE SOLICITUD DE ABANDONO EXPRESO

Código: SENAE-ISEE-2-3-052 Version: 1 Fecha: Ago/2013 Página **13 de 13** 

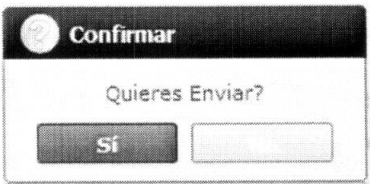

#### 6. ANEXOS

No hay anexos.

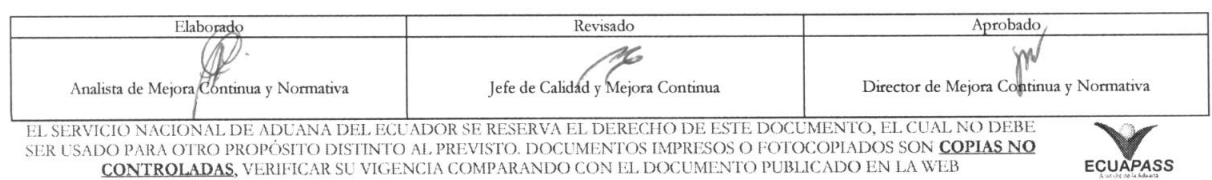